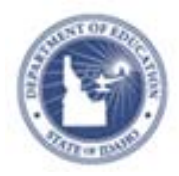

# **Schoolnet: Searching for Items and Creating Manual Tests Quick Reference Card**

# **Schoolnet: Searching for Items and Creating Manual Tests**

Learn how to search for items to include on a test. Then create a manual test in the Assessment Admin module.

A typical workflow would be to search for items to include on a test, create a manual test with those items and then add additional items using the item lookup feature from within the new test.

## **Search for Items and Passages**

Search for items to build a new test, or if you are working on an existing test draft, navigate to the same search options described in this section by clicking **Add New Item** and then **Lookup in Item Central**.

#### **Browse by Subject, Grade, and Standard**

To browse available items:

- 1. Roll your cursor over Assessment Admin and click **Find an Item, Passage or Rubric**
- 2. In the Items tab, click a filter, such as **Subject**

Note that browsing in the Passages or Rubrics tabs works the same as browsing in the Items tab.

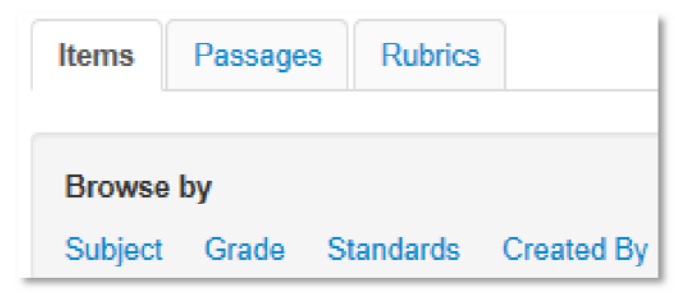

- 3. Within the Subject filter, select one of the available subjects, such as **Mathematics**, and note the number of available items
- 4. Add other filters, such as a grade, to narrow your search
- 5. Click **View Results** to view the items that meet your criteria
- 6. To see item details, including test use history, click **View** on the right side of the item
- 7. Click **Back to Previous Page** at the top left of the page to return to the search results
- 8. To revise your search from within the item browsing results, click **Open Filters** to add or modify the search criteria

#### **Search by Keyword**

Instead of adding filters in the Items tab, enter a keyword in the Search field above the Items Passages and Rubrics tabs, and then click **Search**. Refine the search further by clicking **Open Filters** and adding additional criteria.

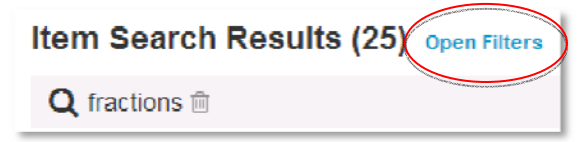

#### **Advanced Search**

To search by task, passage, item type, number of exposures, source, or other criteria, click **Advanced Search**.

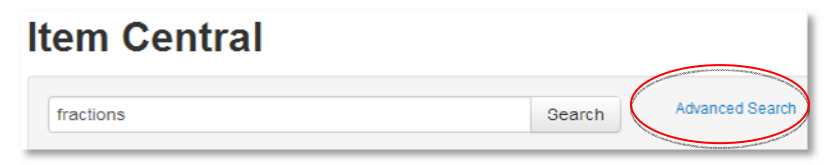

#### ALWAYS LEARNING

**PEARSON** 

## **Select Items for a Test**

Select items from your item search results to add to a new or inprogress test.

To create a new test:

- 1. Search for items in Item Central as described in the previous section
- 2. In the results, check items to include on a test
- 3. Scroll up or down and click **Add Items to Test**
- 4. Click **Create new Test with these items**
- 5. Continue to build the test by following the instructions for creating a test manually below

Alternatively, under Available Tests, click **Select** next to a test name to add the selected items to an existing test.

# **Create a Test Manually**

You can create a test with or without selected items to start. Once you get to the "Create: Manual Test" page, however, the test setup process is the same as described here for tests with pre-selected items.

To create a new test with selected items:

- 1. Select initial test items as described in the previous section
- 2. On the "Create: Manual Test" page, enter a test name following any established naming conventions
- 3. Select the subject and grade range
- 4. Choose a test category from the options available to you:
	- District Benchmark Results appear in the School & District Data and Classrooms modules and are used for KPI calculations
	- School Benchmark Results appear in the School & District Data and Classrooms modules
- Common Classroom Test can be shared institutionwide and results appear in the Classrooms module only
- My Classroom Results appear in the Classrooms module only
- 5. Optionally, choose to exclude unanswered questions from the score
- 6. Choose the score type to display for this test:
	- Total Score Percent correct
	- Raw Score Displays in some reports as a fraction (points achieved / points possible)
	- Proficiency Displays in some reports as a number (points achieved)
- 7. Select the desired standards document
- 8. You may wish to consider modifying the following test item settings:

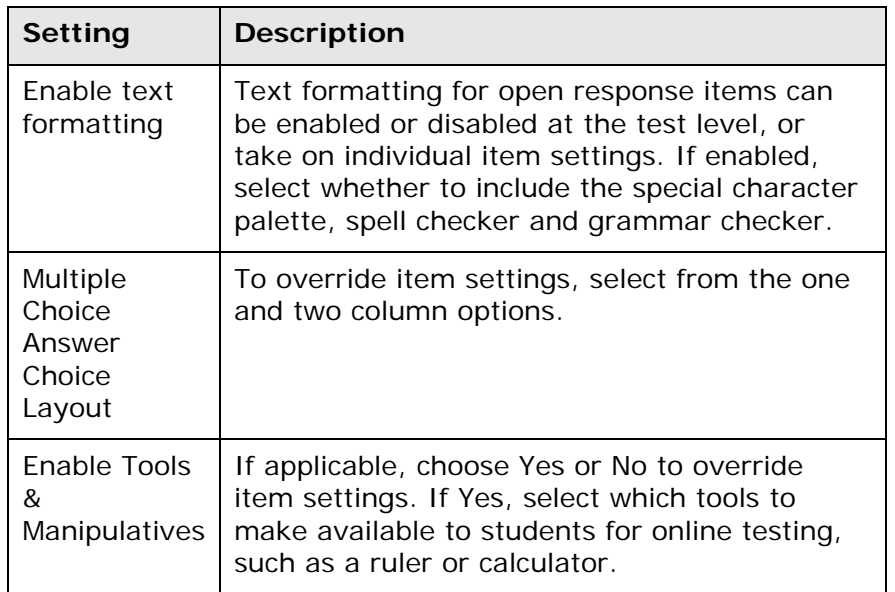

# **Schoolnet: Searching for Items and Creating Manual Tests**

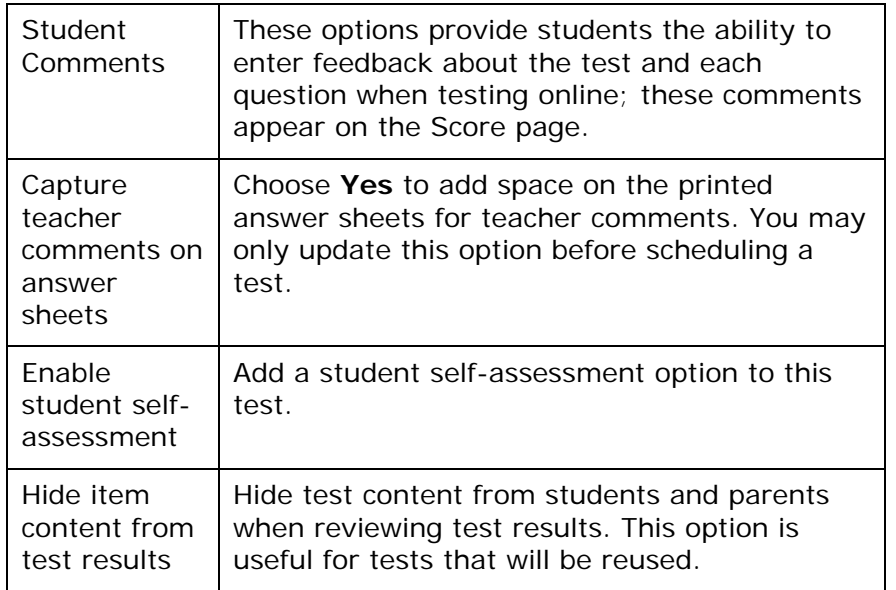

#### 9. Click **Generate Test**

Depending on your settings, you will land on the page for either selecting the first item type, completing the first multiple choice item or reviewing the first selected item.

- 10.Complete the first item if needed, scroll down, and click **Return to Test Detail**
- 11. On the Test Detail page, optionally click **Add Instructions**; text appears on both the online test and printed booklet
- 12.Click **Add Item** to add additional items
- 13.As you add or edit an item, use the Test Items bar on the Item Detail page to view which items have a warning or are incomplete; click a number to navigate to that item

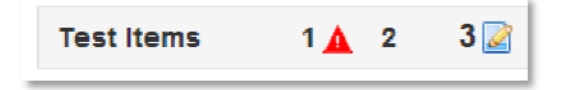

- 14. From an item detail, click **Return to Test Detail** at any time to view all items and test options
- 15.After you address any item alerts, click **Preview Online Test** to view how students will see the test online
- 16.Close the preview window and click the blue button, **Public Draft** (if available), and then click **Ready to Schedule**
- 17. If you added new items that you want to make available for other tests, scroll to the bottom and click **Add All Items to Item Central**
- 18.Refer to the document "Scheduling Tests Quick Reference Card" for next steps

### **Find a Test**

The easiest way to locate a test is to click the Assessment Admin header to view the Test Dashboard, which contains a list of your tests. If someone else created the test, locate it by opening the Find menu on the Test Dashboard page and selecting **Find a Test**. Enter search criteria in the Find a Test section and then click **Go**.

### **Copy or Delete a Test**

Although you can't rename a test at any stage, you can click **Copy Test** under the Actions heading on the Test Detail page and rename the copy. This option may not be available for some tests created externally.

The test author or a system operator can delete a test at any stage, as long as there are no student results associated with the test.